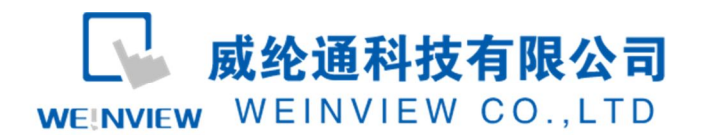

www.weinview.cn

# C17. 与阿尔法 5000 系列变频器通讯示例

# 目录

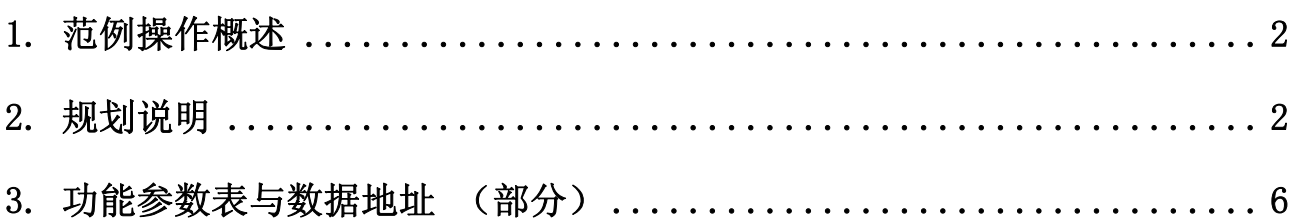

**WEINVIEW** 

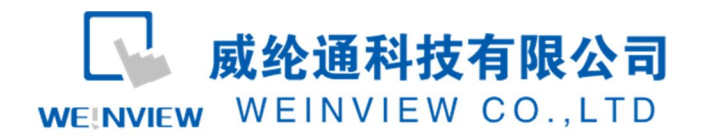

### 1. 范例操作概述

此范例将介绍如何快捷简易地建立 WEINVIEW HMI 与阿尔法 5000 系列变频 器通讯。注意事项:通讯参数设置,通讯线接法,MODBUS 地址对应关系。

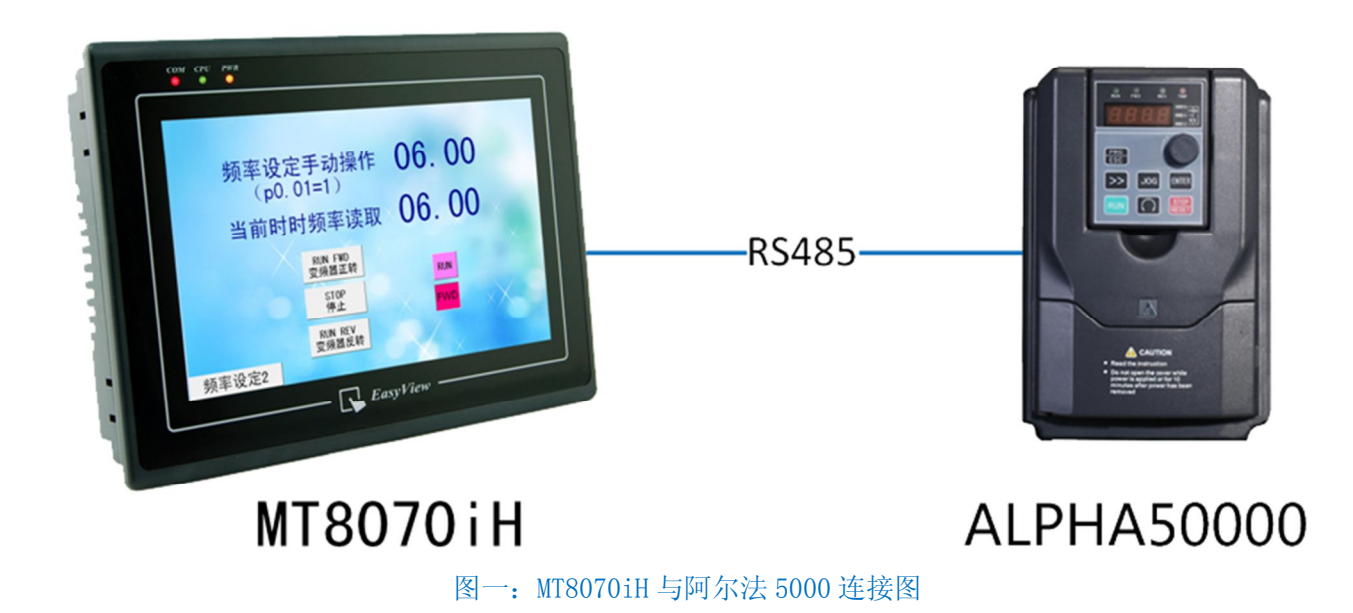

### 2. 规划说明

(1) 阿尔法 5000 系列通讯参数设置

根据《Alpha5000\_Manual》, 设置 Pb.00, Pb.01, Pb.02 分别为 3,1,0 分别 代表: Modbus-RTU 协议, 波特率为 9600bps, 通讯站号为 1, 偶校验。使用手册 P49 页,具体说明如下图所示:

威纶通科技有限公司 WEINVIEW WEINVIEW CO., LTD

#### www.weinview.cn

### Pb: MODBUS 通讯

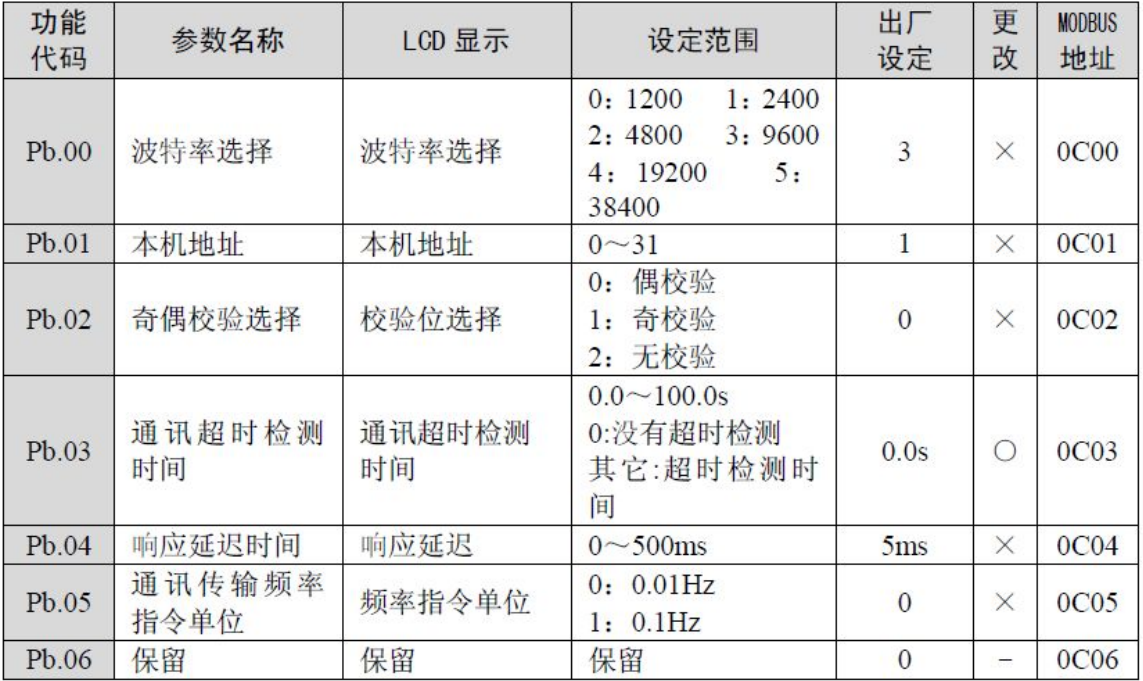

图二:阿尔法 5000 系列通讯参数设置

注意:

若需要人为手动控制变频器,同时触摸屏上显示参数信息,需要将 P0.01 设定为 1 (键盘数字设定, 数字旋钮)

若不需要人为的控制变频器,需要在触摸屏上进行操作,需要将 P0.01 设 定为 5(串行通讯)

如图说明:

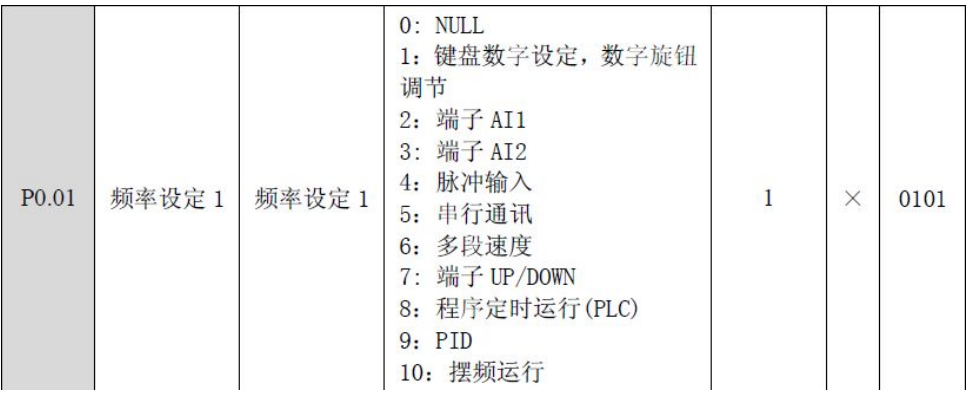

图三:特殊参数设置

 WEINVIEW (2) EB8000 软件,PLC 设备属性通讯参数设置

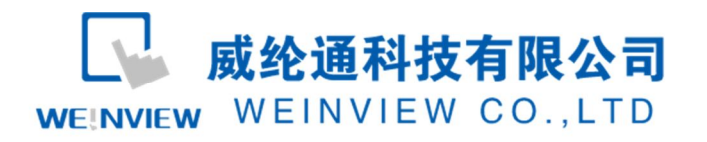

接口类型选择 RS485 2w: HMI 通讯参数设置必须与阿尔法 5000 系列设置一

致,否则无法通信。参数如下图所示:

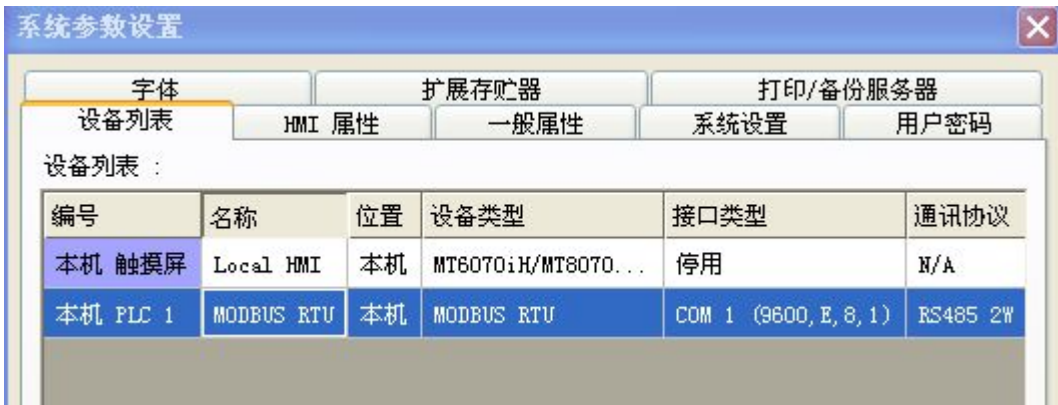

#### 图四:系统参数设置一

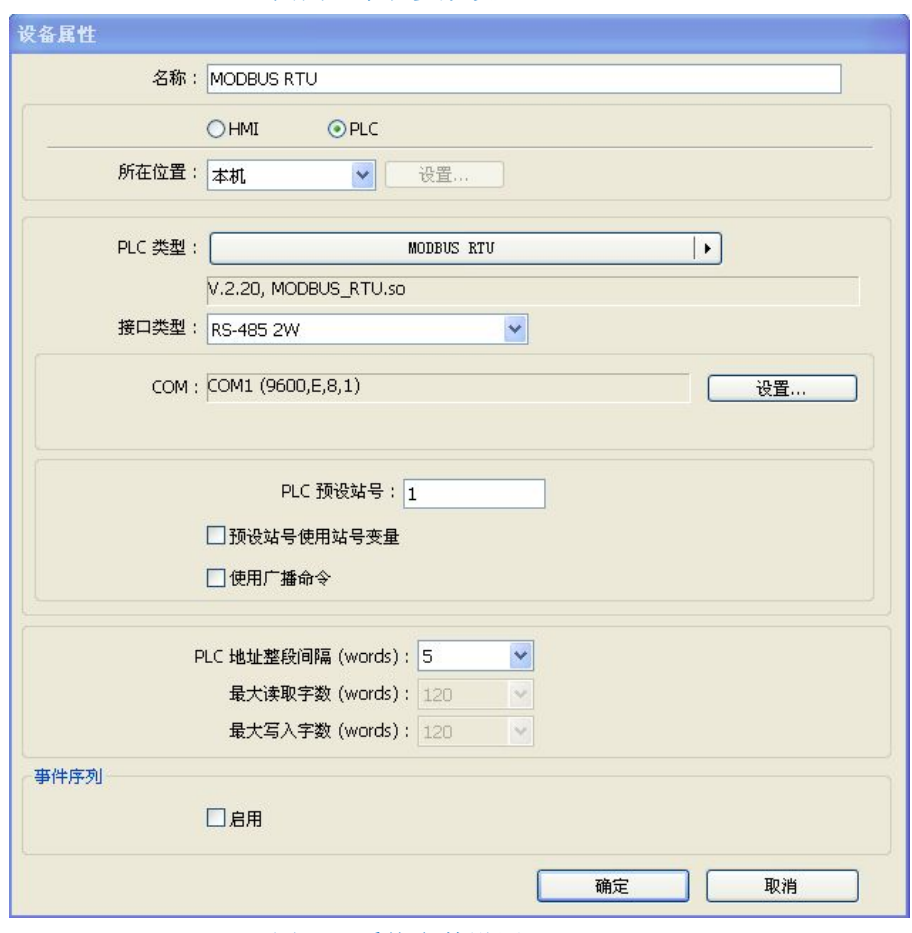

#### 图五:系统参数设置二

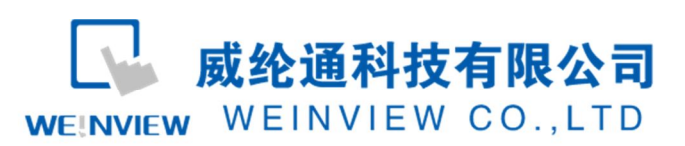

www.weinview.cn

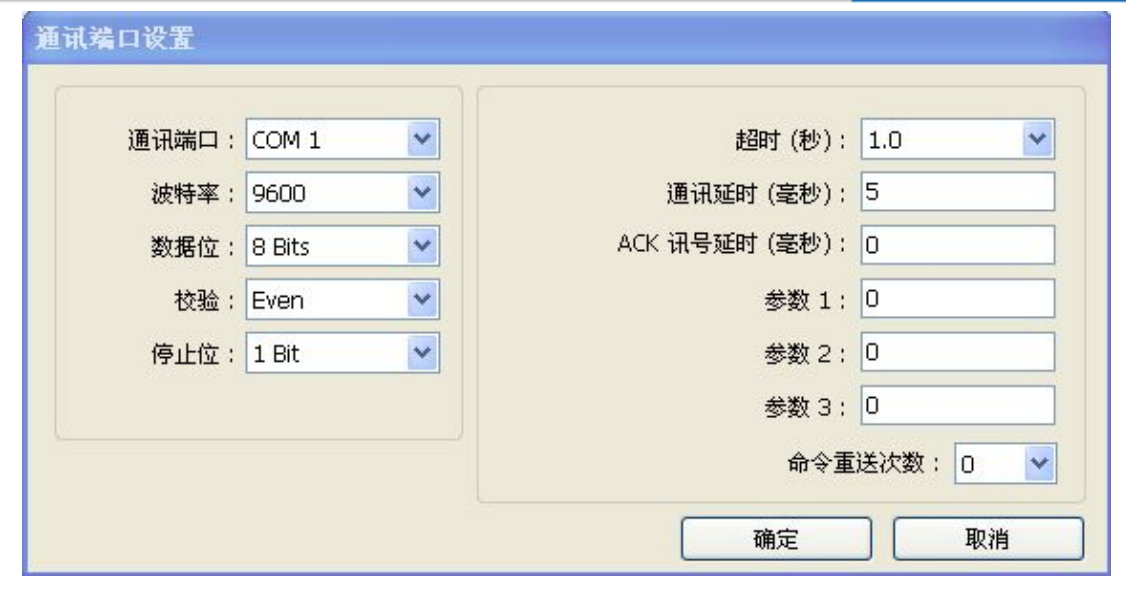

图六:系统参数设置三

(3)通讯线制作

阿尔法 5000 系列支持 RS4852W 格式,其接口定义如图所示,由图六可知, HMI 与阿尔法 5000 系列的接线如表一所示:

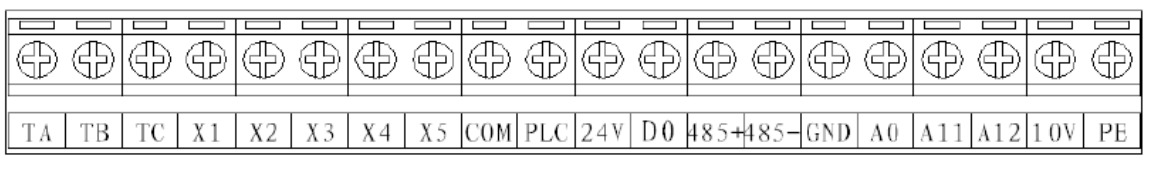

图六:接口定义

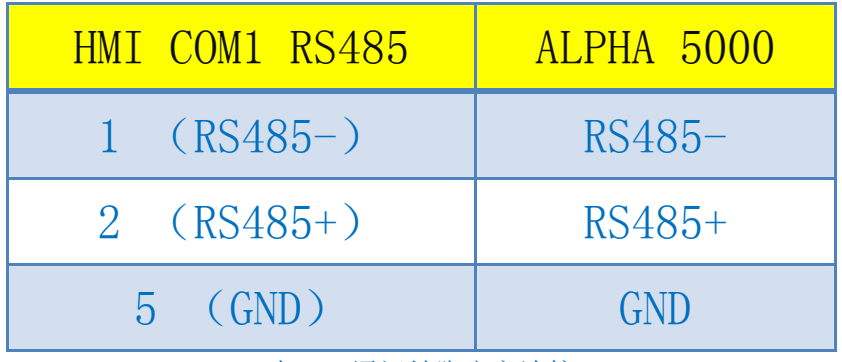

表一:通讯针脚定义连接

WEINVIEW

威纶通科技有限公司 WEINVIEW WEINVIEW CO., LTD

## 3. 功能参数表与数据地址 (部分)

根据《Alpha5000\_Manual》,功能参数寄存器地址表,如下表:

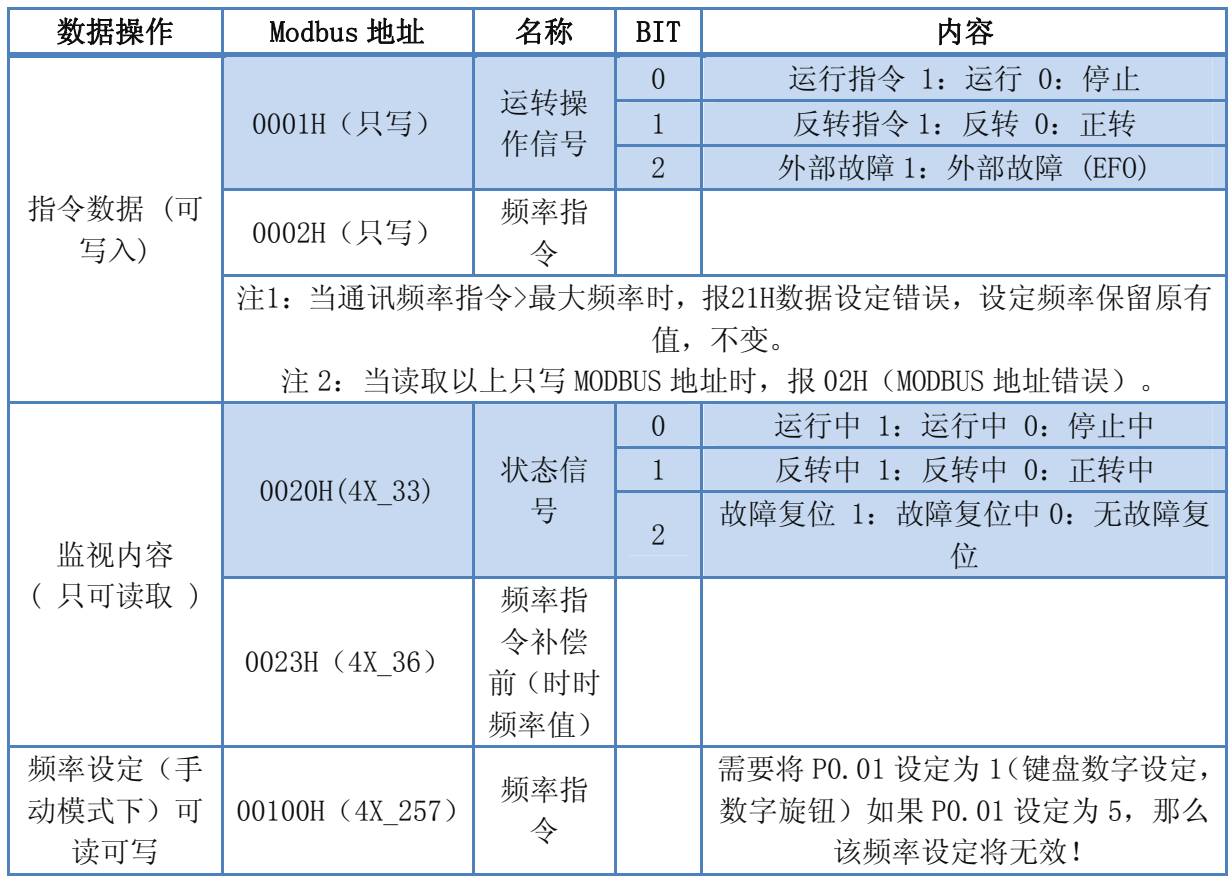

表二:功能参数表与数据地址